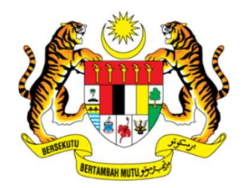

### JABATAN KESELAMATAN DAN KESIHATAN PEKERJAAN MALAYSIA (KEMENTERIAN SUMBER MANUSIA)

# PANDUAN PENGGUNAKAN APLIKASI GOOGLE MEET BAGI UJIAN LISAN SECARA ATAS TALIAN

# A. PERSEDIAAN CALON SEBELUM SESI PEPERIKSAAN BERMULA

1.0 Calon dikehendaki untuk menyediakan keperluan berikut:

- a) Laptop / komputer. Sila pastikan laptop mempunyai kamera. Sekiranya calon menggunakan komputer, sila pastikan terdapat kamera yang telah dipasang pada komputer tersebut.
- b) Talian Internet / wifi yang baik
- c) Emel
- d) Aplikasi Google Meet

2.0 Langkah-langkah persediaan:

- 2.1 Anda perlu memastikan bahawa komputer / laptop mempunyai browser terkini yang membolehkan Google Meet digunakan dengan baik. Calon dikehendaki mencuba penggunaan Google Meet sebelum hari temuduga.
- 2.2 Sila pastikan anda mempunyai data internet dan kelajuan internet yang mencukupi.
- 2.3 Pastikan calon memberi maklumat yang dikehendaki kepada Jabatan iaitu emel terkini dan no telefon bimbit yang boleh dihubungi melalui pautan Google Form yang diberikan.

#### Pautan: intervention of the contract of the contract of the contract of the contract of the contract of the contract of the contract of the contract of the contract of the contract of the contract of the contract of the co

# https://docs.google.com/forms/d/e/1FAIpQLScoLYlQwesJQhYlsUxuDen hQ\_0gGPu89eQqAfPOrYUxt2xJ8Q/viewform

- 2.4 Calon akan menerima emel jemputan temuduga selewatnya seminggu sebelum tarikh temuduga melalui Google Calender.
- 2.5 Calon dikehendaki untuk menghantar maklum balas surat SURAT AKUJANJI BAGI SESI TEMUDUGA ATAS TALIAN seperti di Lampiran 1. SURAT AKUJANJI BAGI SESI TEMUDUGA ATAS TALIAN perlu dihantar selewat-lewatnya 17 Mac 2021. Kegagalan calon memberi maklum balas tersebut akan menyebabkan calon tersingkir.

# B. PERSEDIAAN CALON SEMASA SESI TEMUDUGA BERMULA

- 1.0 Sila pastikan calon berada di bilik atau kawasan yang senyap.
- 2.0 Klik pada JOIN AUDIO (ikon: ) sekiranya tidak mendengar sebarang audio.
- 3.0 Sila **ON VIDEO** (ikon: ) dan pastikan video memaparkan wajah anda pada skrin Google Meet.
- 4.0 Sila pastikan audio dan video berada dalam keadaan baik dengan membuat percubaan di bahagian ''Check you audio and video". Rujuk contoh bergambar seperti dibawah:

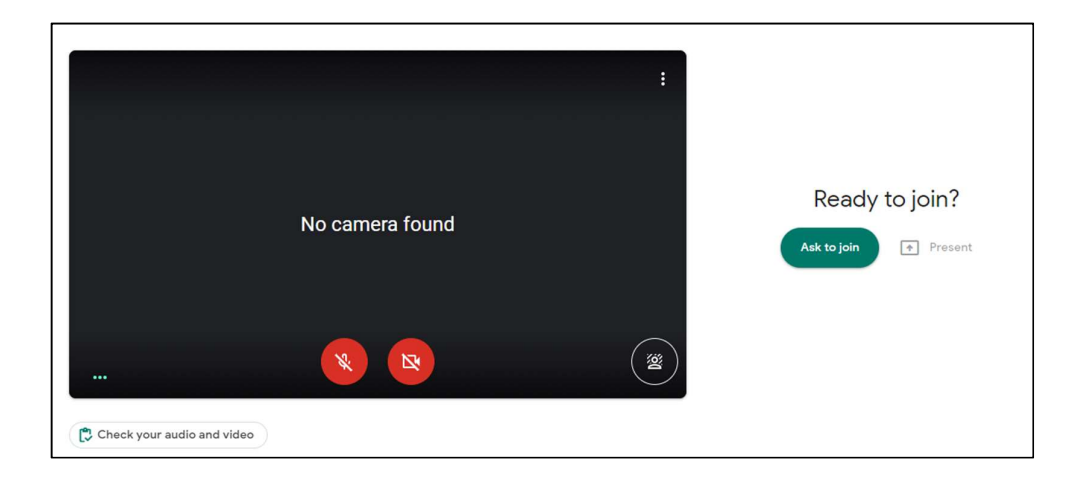

- 5.0 Sila pastikan calon menyediakan keperluaan berikut:
	- a) Kad pengenalan
	- b) Beberapa keping kertas kosong A4
	- c) Pen
- 6.0 Sila tekan Ready to join untuk masuk ke ruangan temuduga. Penyelaras temuduga akan membenarkan anda masuk ke Ruangan Temuduga Google Meet mengikut jadual masa peperiksaan yang telah ditetapkan.
- 7.0 Sebelum temuduga bermula, Penyelaras Temuduga akan membuat pengesahan kad pengenalan dan meminta calon mempamerkan kad pengenalan di skrin paparan.
- 8.0 Penyelaras Temuduga akan menerangkan berkenaan TATACARA DAN SYARAT – SYARAT TEMUDUGA SECARA ATAS TALIAN sebelum sesi temuduga bermula.
- 9.0 Temuduga akan berjalan selama 1 jam sahaja.

#### C. MAKLUMAN

Pihak Jabatan tidak bertanggungjawab jika peranti anda rosak dan ke atas apa-apa jua yang berlaku kepada anda semasa sesi temudga secara atas talian berlangsung.